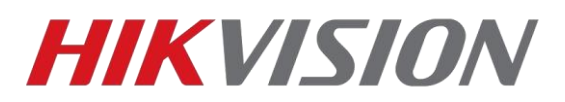

## **Настройка домофонов и вызывных панелей 2го поколения.**

Устройства и софт:

- 1) Домофон DS-KH8350-TE1 v2.1.2 build 191014
- 2) Вызывная панель DS-KV6113-WPE1 v2.1.5 build 200629
- 3) Вызывная панель DS-KV8213-WME1 v2.1.5 build 200629
- 4) iVMS-4200 v3.3.1.6

Клиентское ПО вы всегда можете скачать [у нас на сайте](https://hikvision.ru/download) Прошивки для 2 поколения домофонии [у нас на ftp](http://ftp.hikvision.ru/15.%20%D0%A1%D0%9A%D0%A3%D0%94/1.%20IP%20%D0%B4%D0%BE%D0%BC%D0%BE%D1%84%D0%BE%D0%BD%D0%BD%D1%8B%D0%B5%20%D1%81%D0%B8%D1%81%D1%82%D0%B5%D0%BC%D1%8B/1.%20%D0%9F%D1%80%D0%BE%D1%88%D0%B8%D0%B2%D0%BA%D0%B8/2.%20Second%20Generation/0.%20For%20old%20models%20support/)

#### **Внимание! После обновления прошивок устройств, выполните полный сброс их настроек на заводские!**

После сброса настроек список оборудования должен выглядеть вот так:

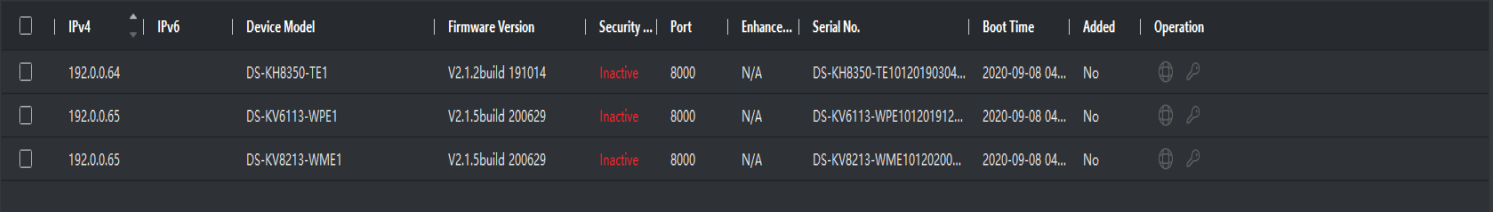

Теперь активируем устройства, настраиваем параметры сети и добавляем в клиент, чтобы статус был Online (В сети) зеленого цвета, как на иллюстрации ниже.

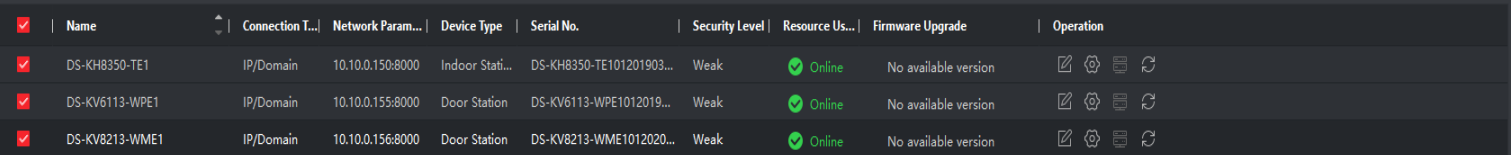

Теперь можем приступать к настройке

#### **Оглавление:**

- 1. [Настройка домофона и двух вызывных панелей](#page-1-0)
- 2. [Добавление дополнительного домофона](#page-3-0)
- 3. [Добавление третьей вызывной панели](#page-5-0)
- 4. [Подключение домофона к облаку](#page-6-0)
- 5. [Добавление карт доступа](#page-7-0)

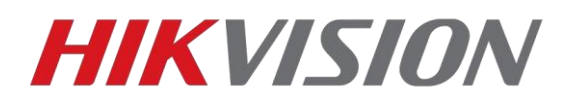

#### <span id="page-1-0"></span>**Настройка домофона и двух вызывных панелей**

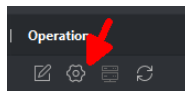

Начинаем настройку домофона  $\Box$   $\Box$   $\Box$   $\Box$  с конфигурации идентификатора. В

абсолютном большинстве случаев оставляем значения по умолчанию, как на иллюстрации ниже:

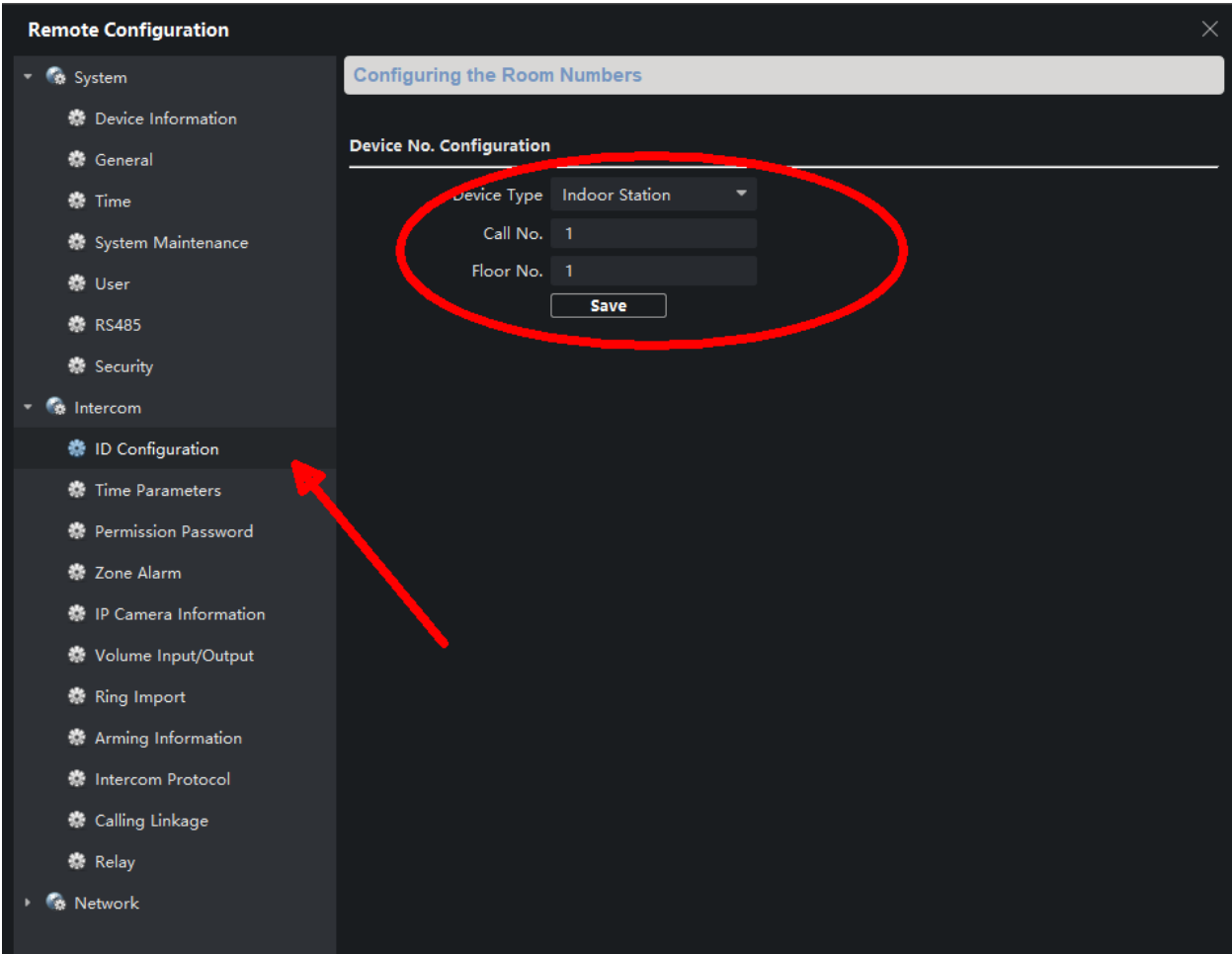

Далее в его настройках сети нам потребуется выбрать тип используемой панели

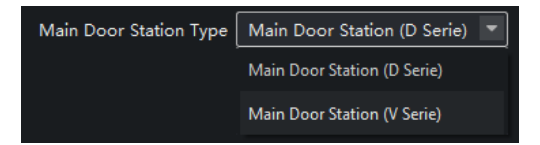

Если модель используемой панели DS-K**D**XXXX – то это D серия В нашем примере мы используем DS-K**V**XXXX – V серия

Все 1-4 кнопочные вызывные панели относятся к серии V. Многоабонентские панели и модульная DS-KD8003 – к серии D.

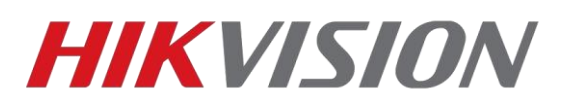

Теперь прописываем параметры сети и тип вызывных панелей в домофон. В поле (Main) Door station IP вводим адрес панели, у которой больше кнопок вызова. В поле Doorphone IP адрес оставшейся панели.

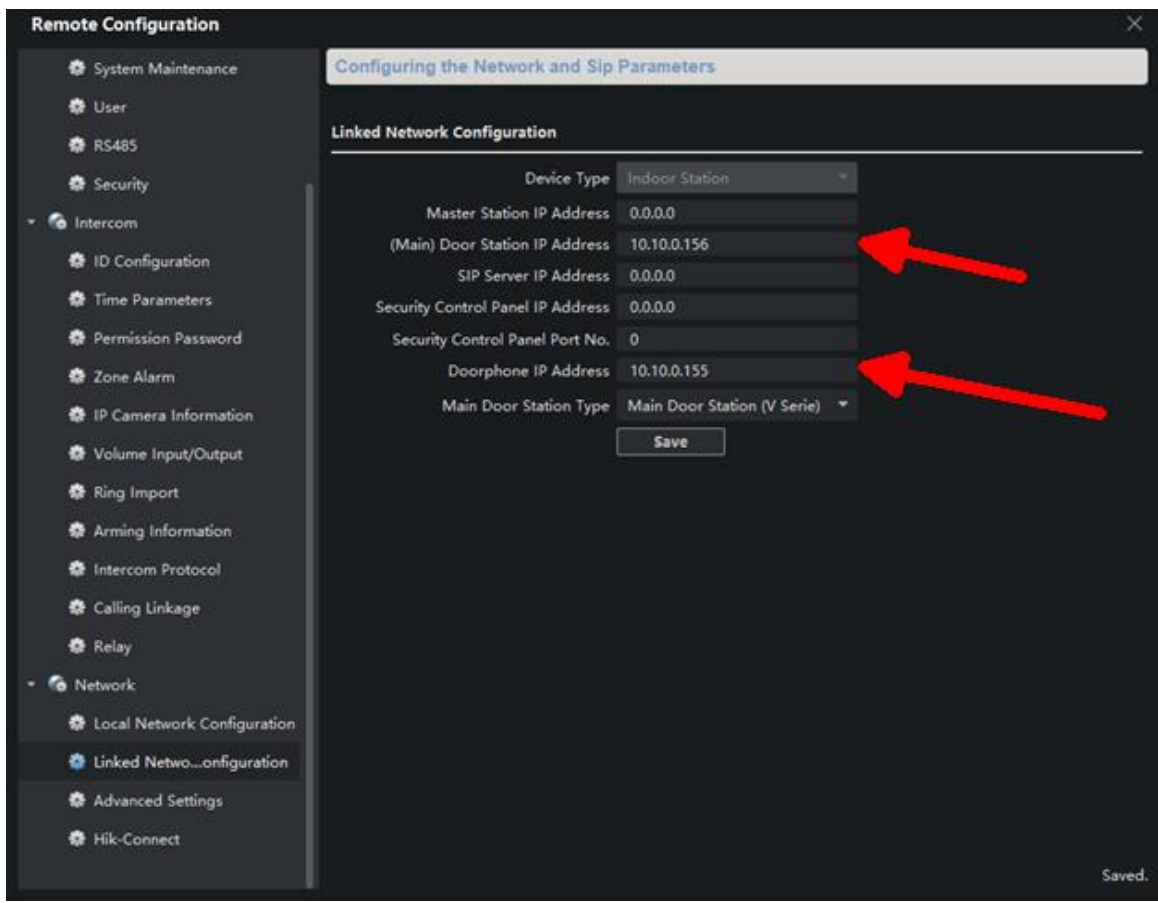

Для чего нужны остальные поля:

Master Station IP – заполняете если используется пульт консьержа DS-KM8301 SIP Server IP – указывается IP главного пульта консьержа (если в рамках проекта их несколько, работа в рамках standart sip будет описана в отдельной инструкции) Security Control Panel IP – Адрес сервера Hik-Central Professional или Enterprise

Переходим к настройке первой вызывной панели

Оставляем параметры ID по умолчанию

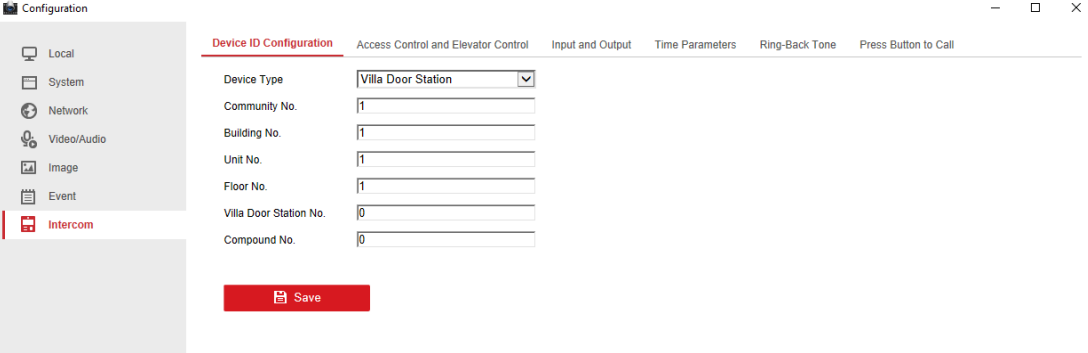

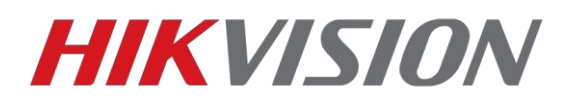

Проверяем номер комнаты привязанный к кнопкам.

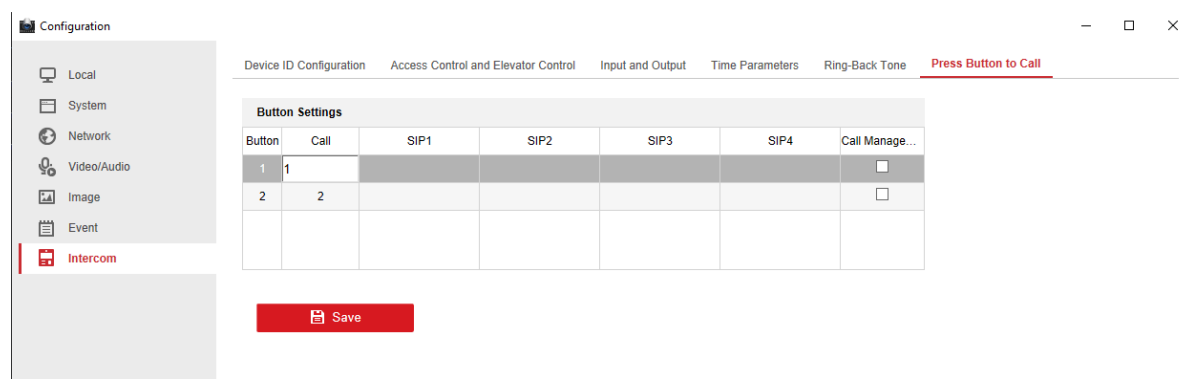

Если активировать чекбокс Call Management center, то при нажатии кнопки панель будет звонить в клиент iVMS-4200.

И не забываем настроить время открытия двери. По умолчанию 5 сек.

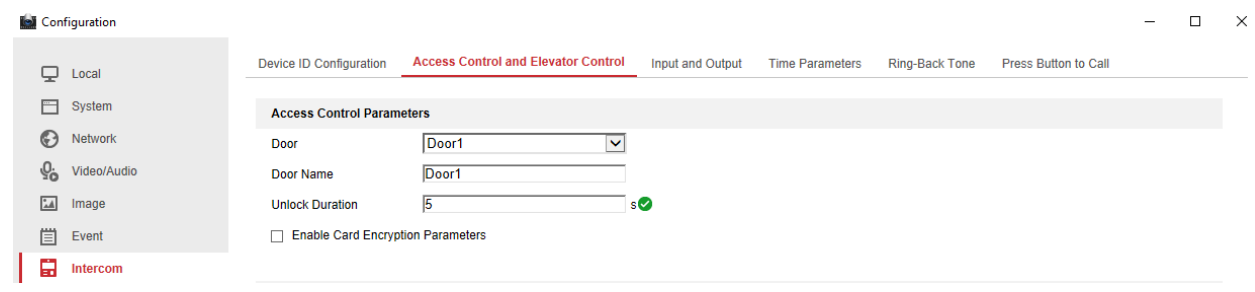

Вторая вызывная панель настраивается абсолютно так же как и первая.

## **Добавление дополнительного домофона**

<span id="page-3-0"></span>В рамках одной квартиры может быть до 6 домофонов, один основной и 5 дополнительных. Основной домофон мы настроили в предыдущей главе, в этой разберем добавление дополнительного.

Адресация домофонов внутри квартиры для интеркома: Доп. домофоны – от 1 до 5, для вызова же основного домофона – 0

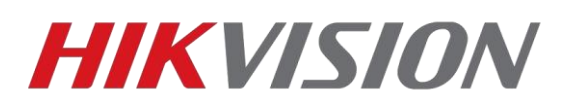

В уже знакомом нам разделе ID configuration домофона, меняем тип работы устройства на Device Extention, и задаем идентификатор. В нашем примере это первый дополнительный домофон.

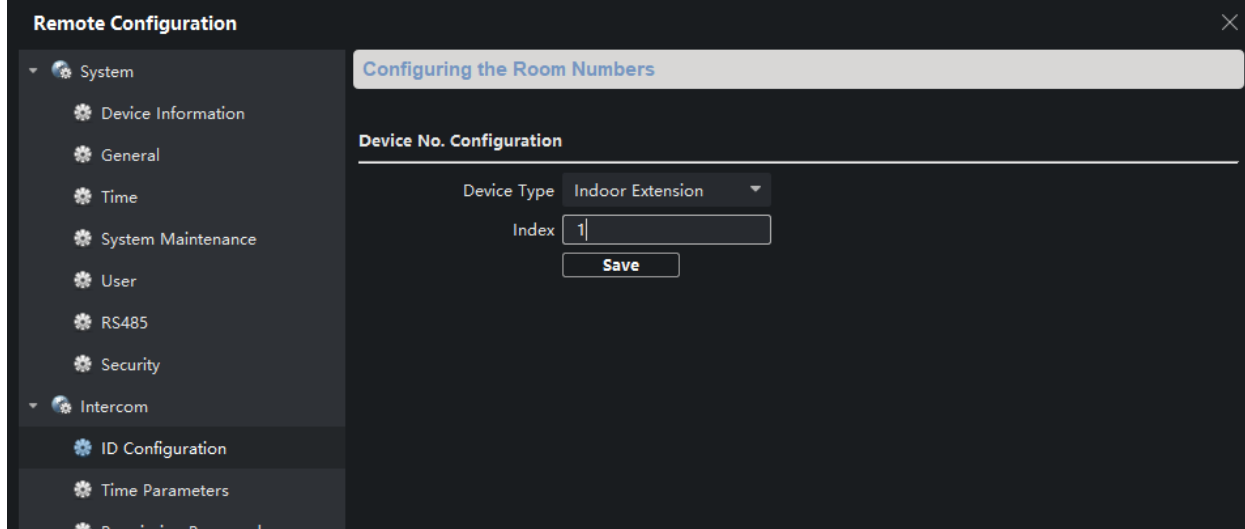

Ждем пока домофон перезагрузится после изменения настроек, и далее заходим в раздел настроек сети где прописываем IP основного домофона. (Именно домофона а не вызывной панели). На этом настройка доп. домофона завершена.

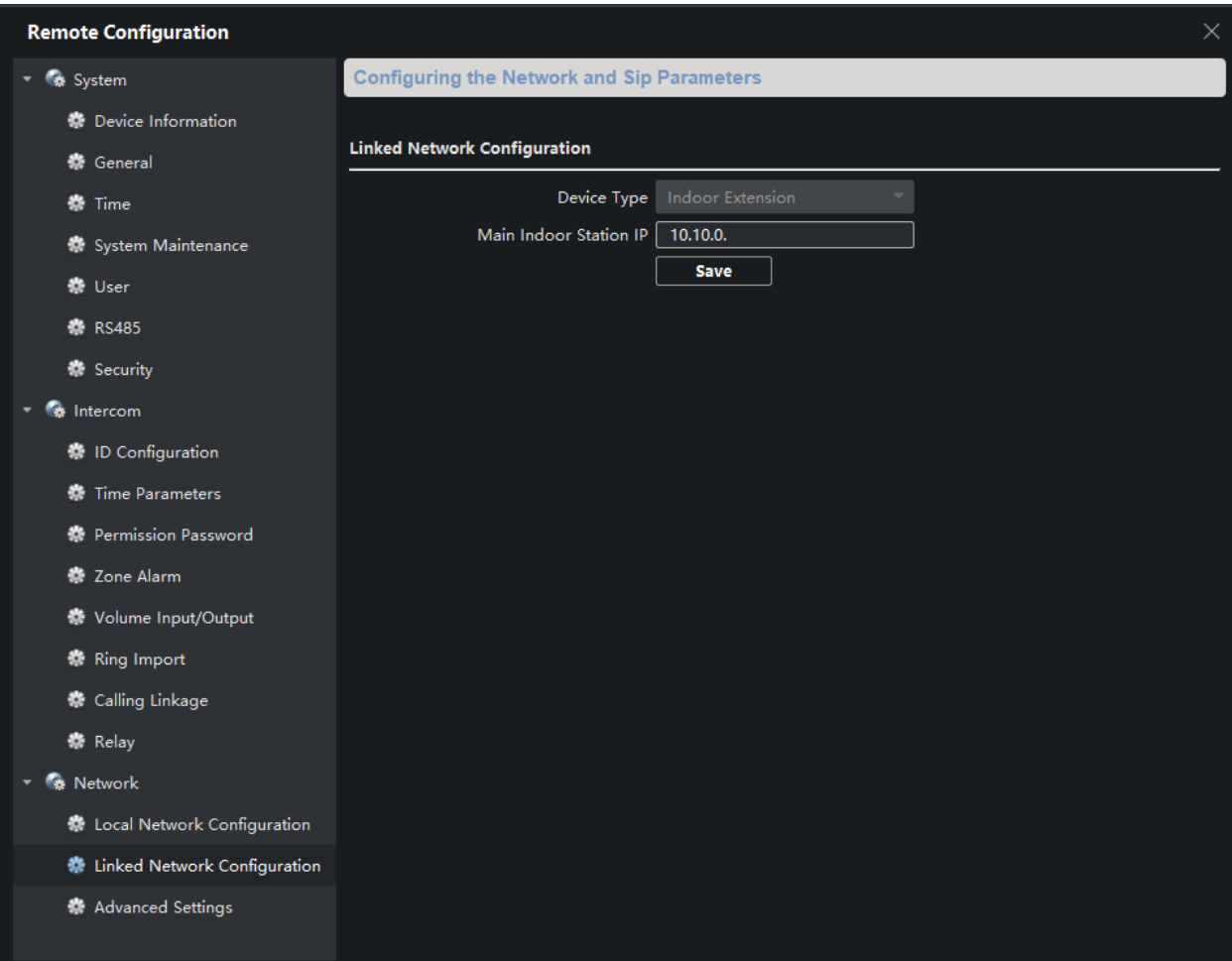

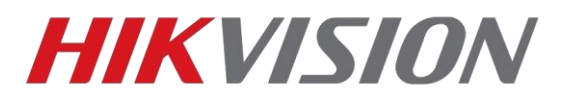

#### **Добавление третьей вызывной панели**

<span id="page-5-0"></span>На данный момент поддерживается до 8 вызывных панелей.

В настройках вызывной панели меняем параметр Villa Door Station № - так как это у нас первая дополнительная панель, то её номер 1. Указанный в настройках этаж должен совпадать с этажом прописанным в главном домофоне.

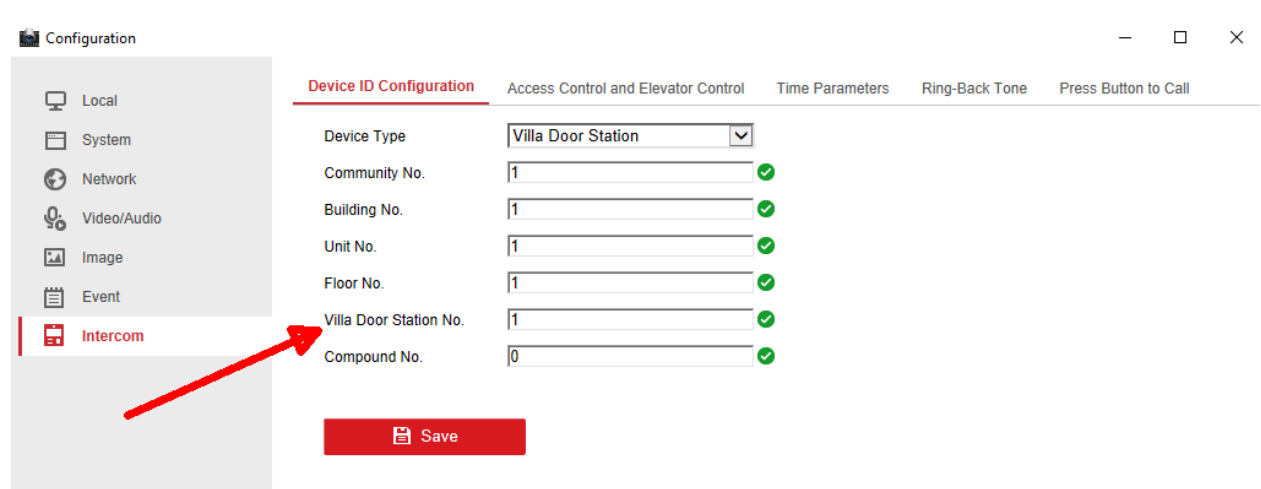

При сохранении настроек панель перезагрузится. Проверяем номер квартиры в настройках кнопок и переходим к настройкам сети, где прописываем IP адрес вызывной панели, которая является Main Door station в настройках домофона.

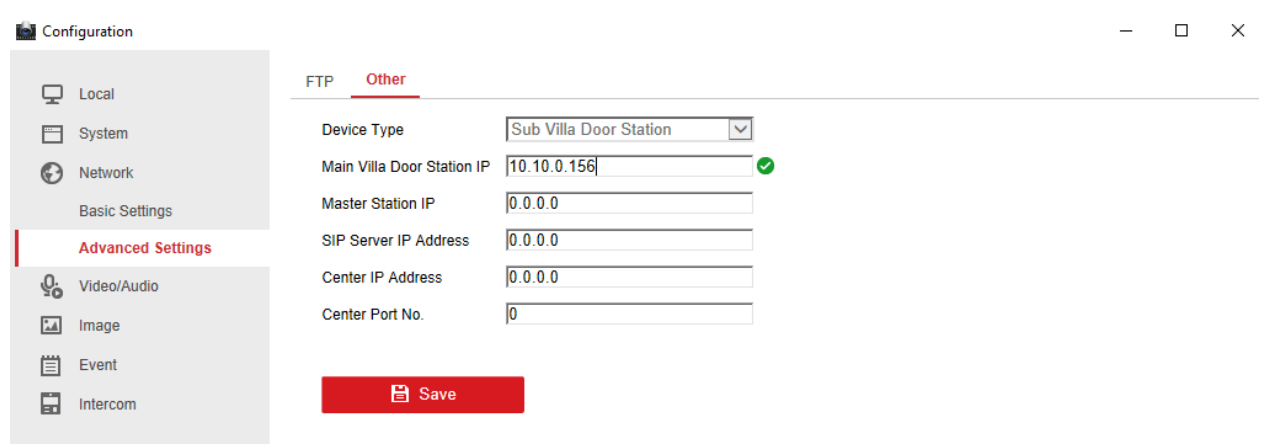

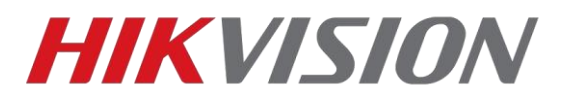

### **Подключение домофона к облаку**

<span id="page-6-0"></span>Меняем адрес сервера на российский – **litedev.hik-connectru.com** и запоминаем код верификации.

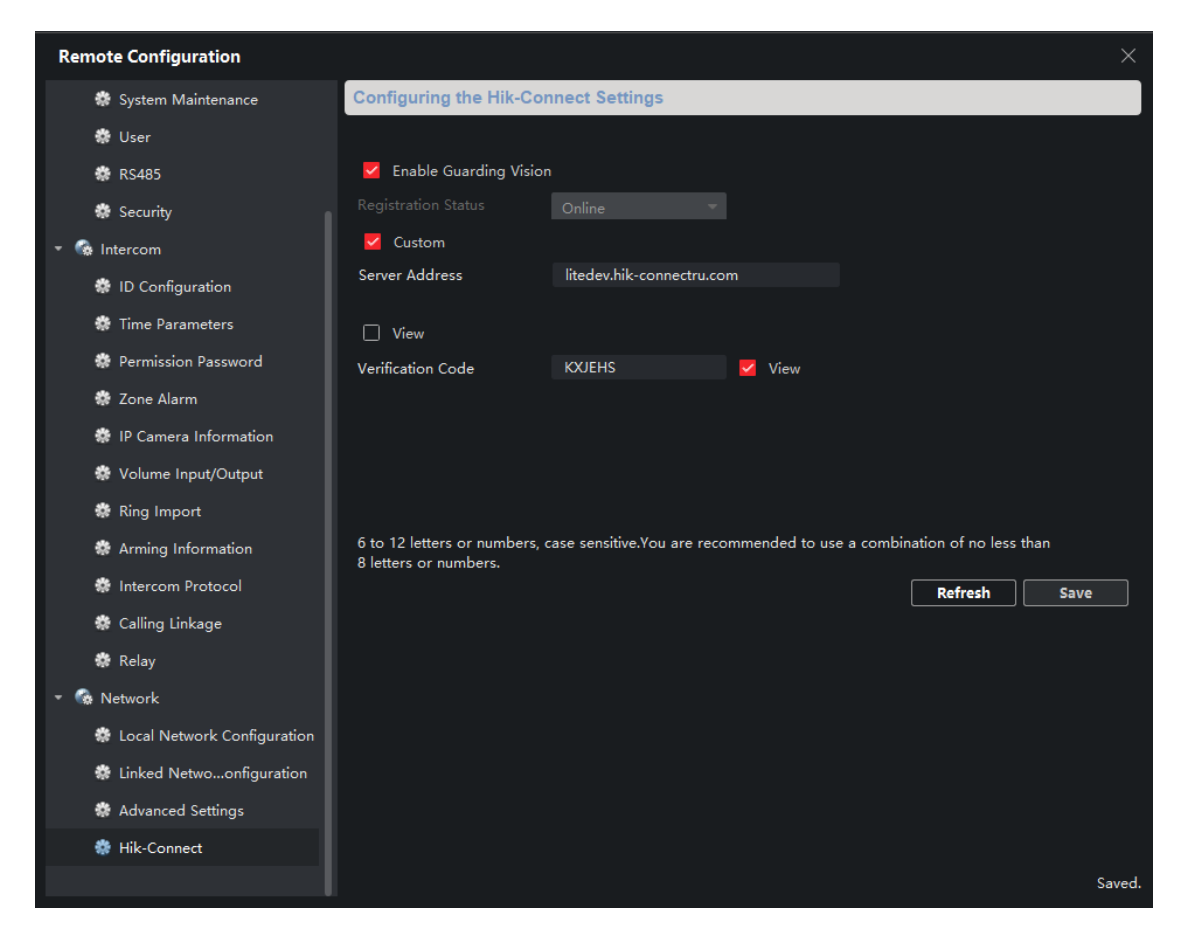

Проверяем чтобы статус был "В сети" и добавляем через пичный кабинет или приложение Hik-Connect по серийному номеру.

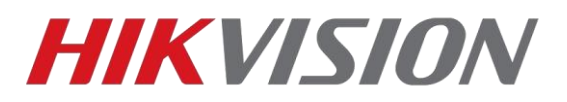

### **Добавление карт доступа**

<span id="page-7-0"></span>Поддерживаются карты типов Mifare Classic 1k и Classik 4k.

Доступно два способа добавления карт

1) Через мастер карту которая идет в комплекте с вызывной панелью. На иллюстрации отмечена наклейка с серийным номером панели, от которой карта.

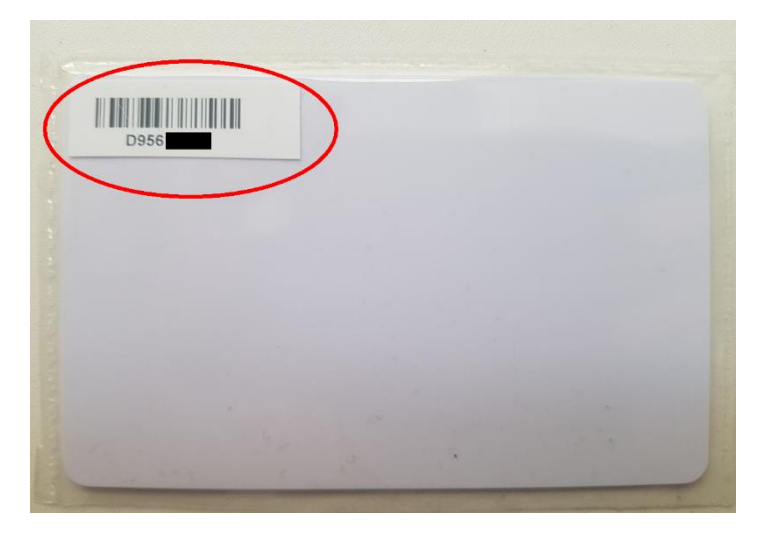

Алгоритм прост:

А) приложили мастер карту к считывателю, услышите двойной звуковой сигнал В) поочередно прикладываем карты которые нужно добавить, звуковой сигнал при

считывании будет одинарный.

С) снова прикладываем мастер карту, закрывая сессию добавления, так же с двойным звуковым сигналом.

2) Через клиент iVMS-4200 и настольный считыватель DS-K1F100-D8E

В клиенте нам требуется создать пользователя, к которому мы привяжем карту. Заходим в отмеченный на иллюстрации раздел

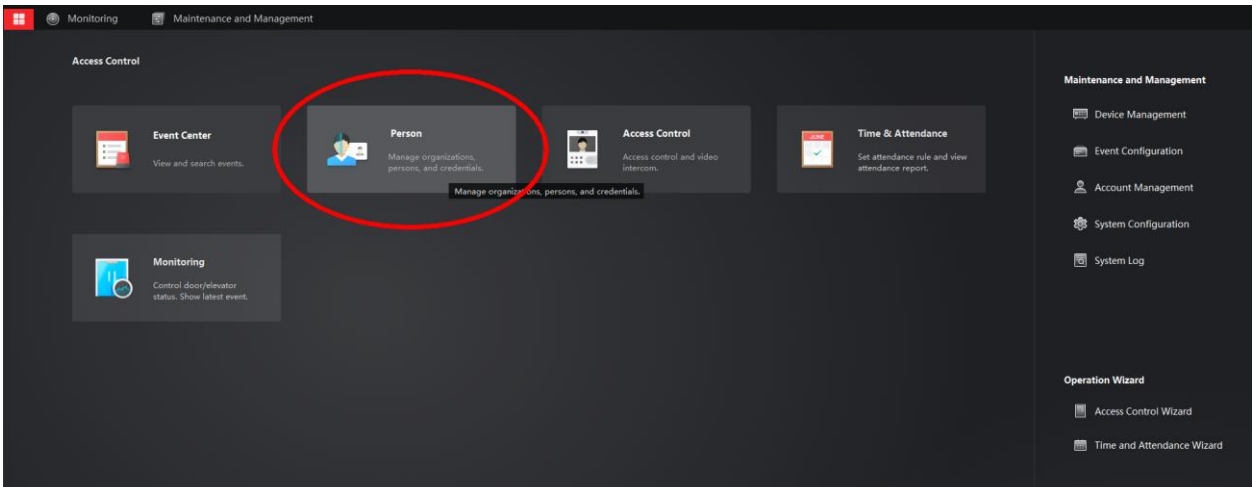

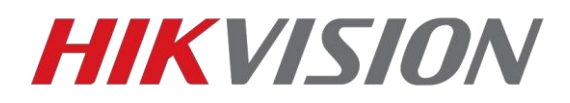

Добавляем нового пользователя, указываем имя и открываем меню добавления карт

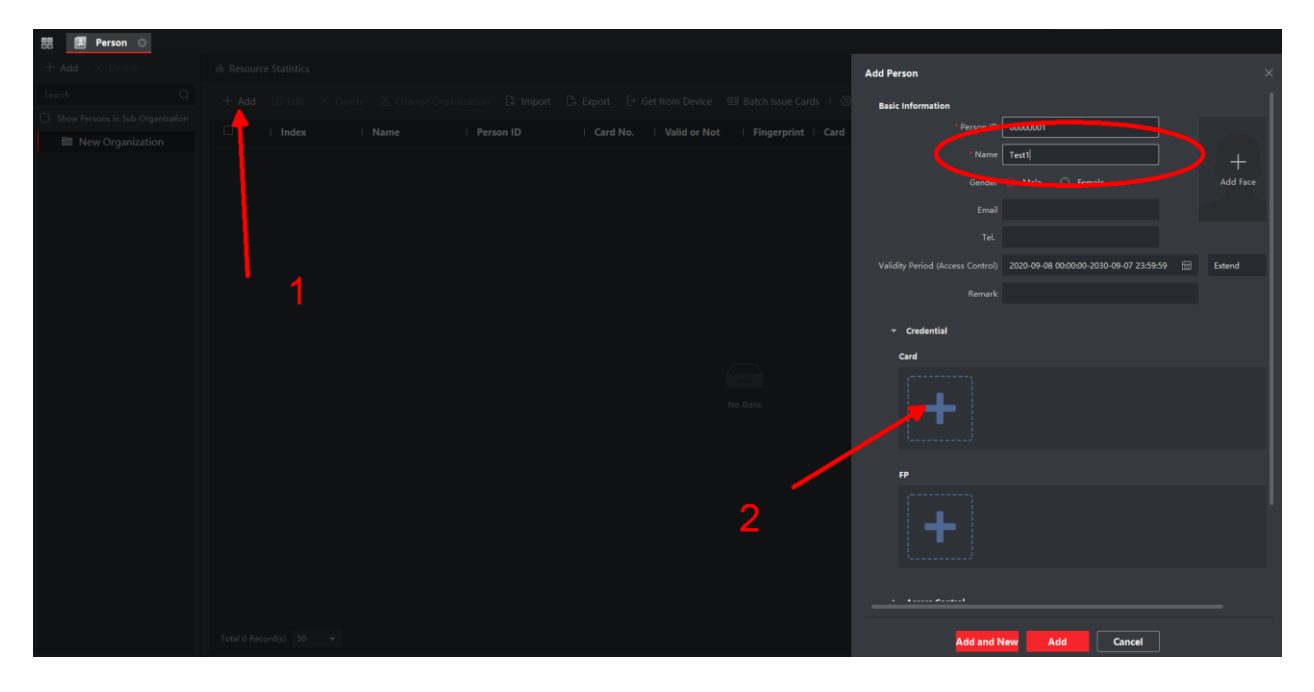

В открывшемся окне жмем на шестеренку и проверяем параметры считывателя

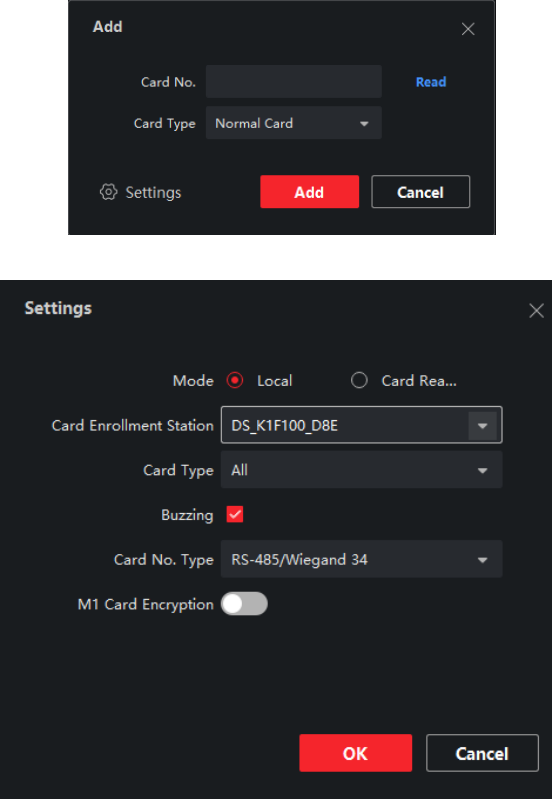

Жмем Read, считыватель издаст звуковой сигнал, подносим к нему карту. После жмем Add. Профиль пользователя с добавленной картой будет выглядеть как на иллюстрации ниже

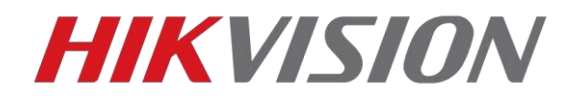

Обращаем внимание, должен быть указан корректный период действия карты.

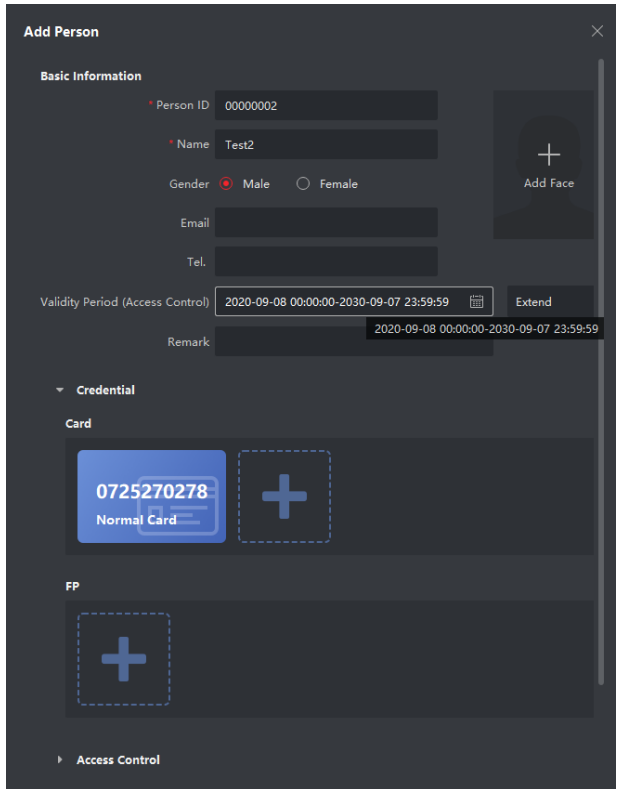

В этом же окне добавления пользователя спускаемся ниже к пункту Access Control, где выбираем домофон и вводим номер комнаты пользователя.

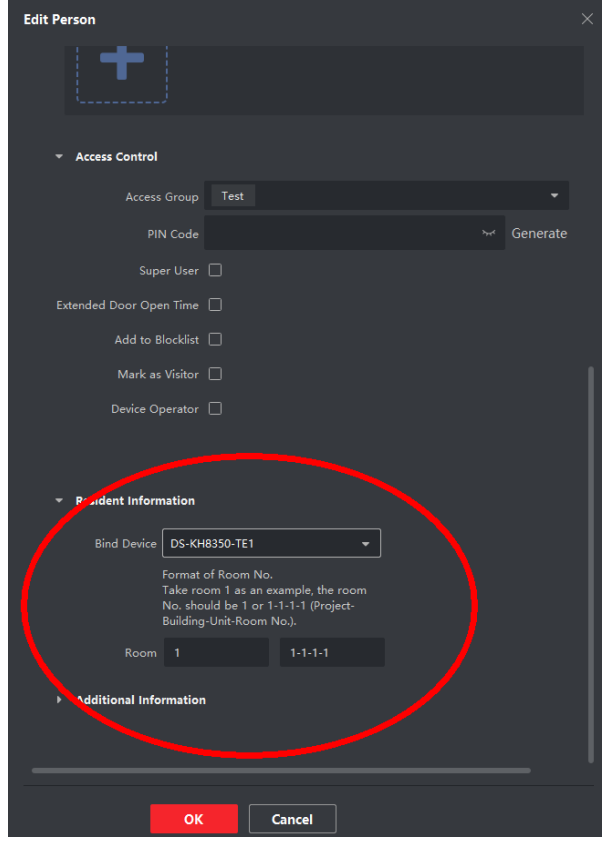

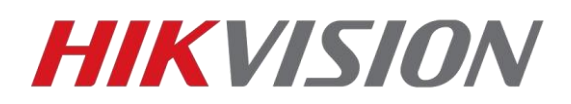

На этом настройка пользователя завершена, остается создать правило в рамках которого наш пользователь сможет открывать двери нужных нам вызывных панелей.

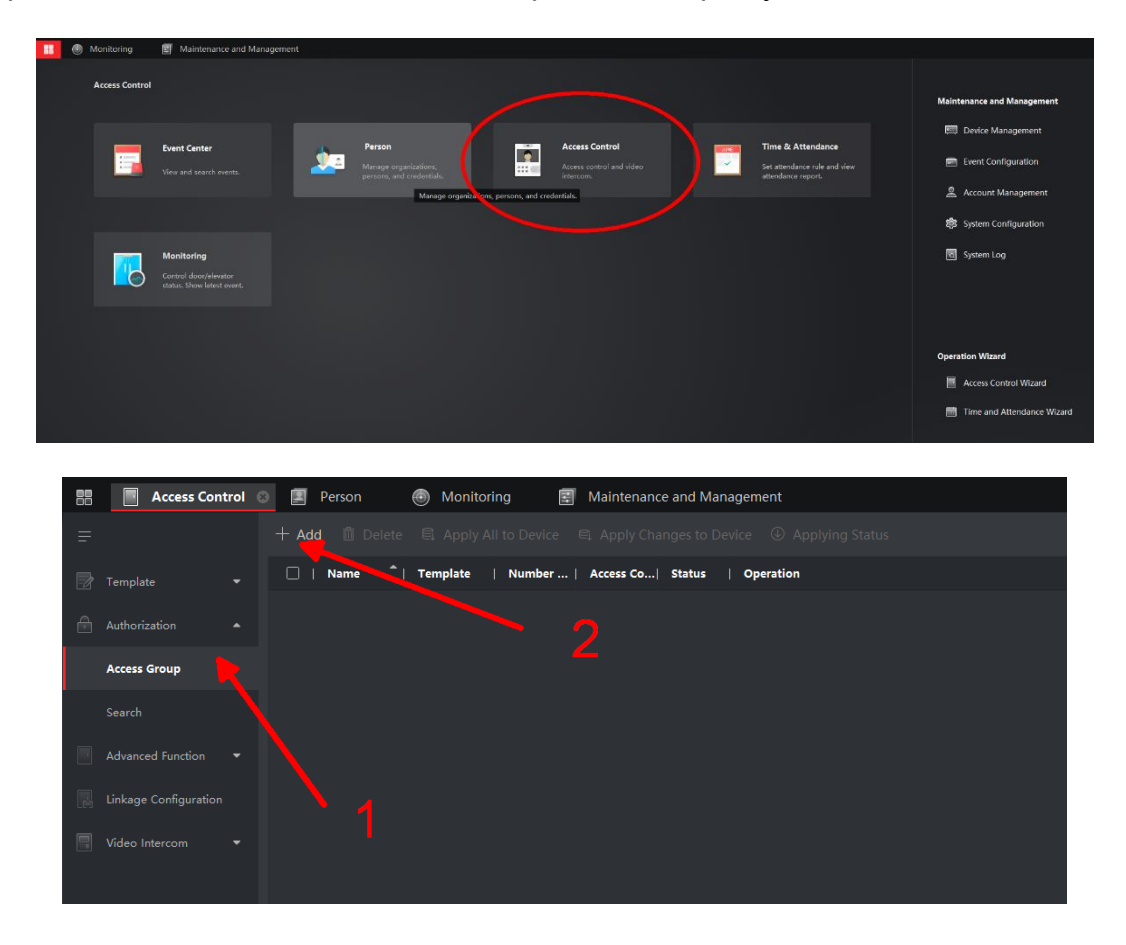

В появившемся окне мы выбираем пользователей и двери в которые эти пользователи получат доступ.

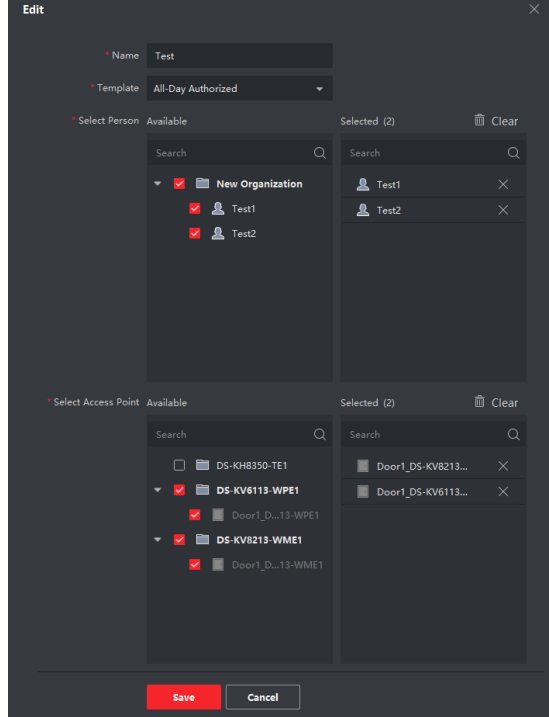

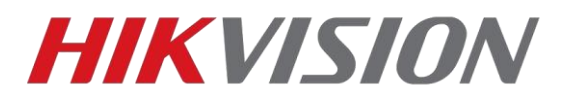

Сохраняем созданную и настроенную группу, после чего применяем изменения на устройствах.

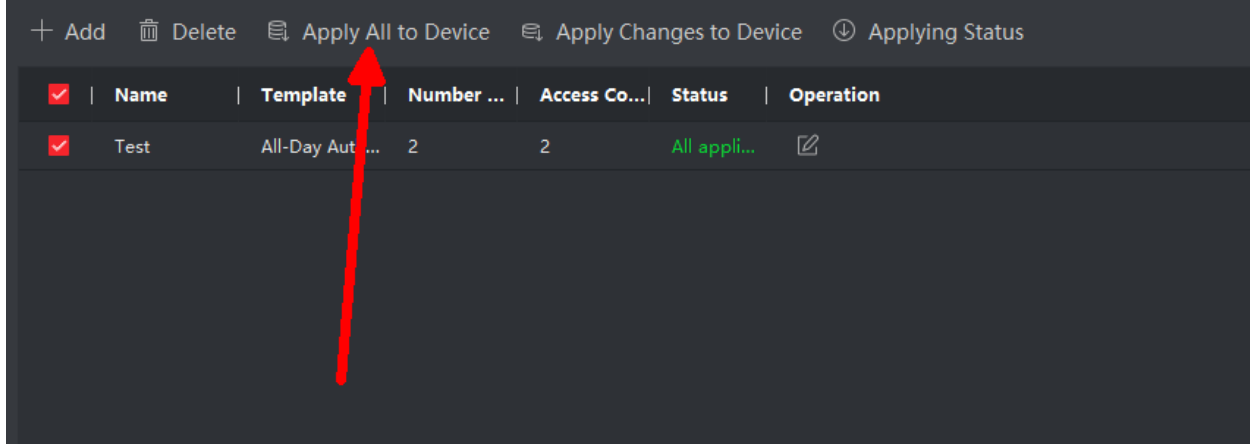

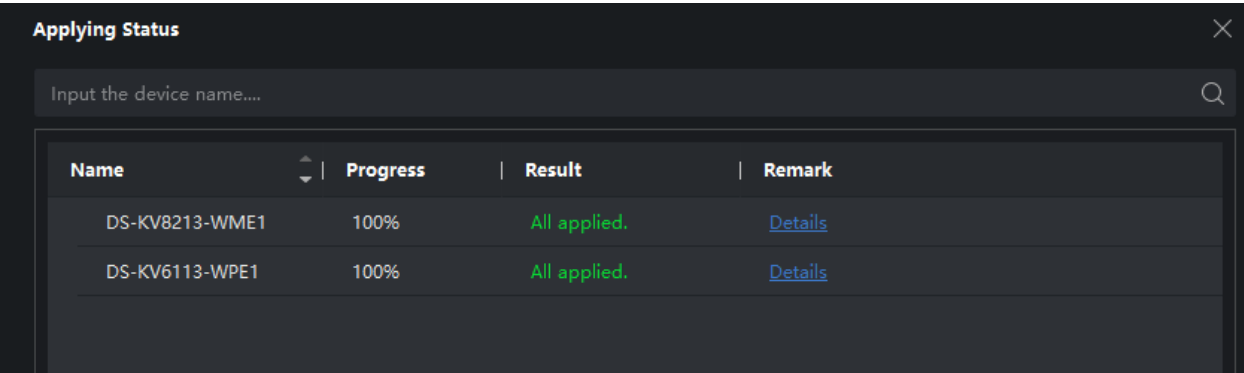

На этом всё, вы великолепны!

# **С уважением, Hikvision Russia Support team.**